## Integração via Arquivo TXT

**1** – Acesse o link <http://admin.telein.com.br/cliente>

**1.1**. Insira login e senha enviados no email "Cartas de Boas Vindas"

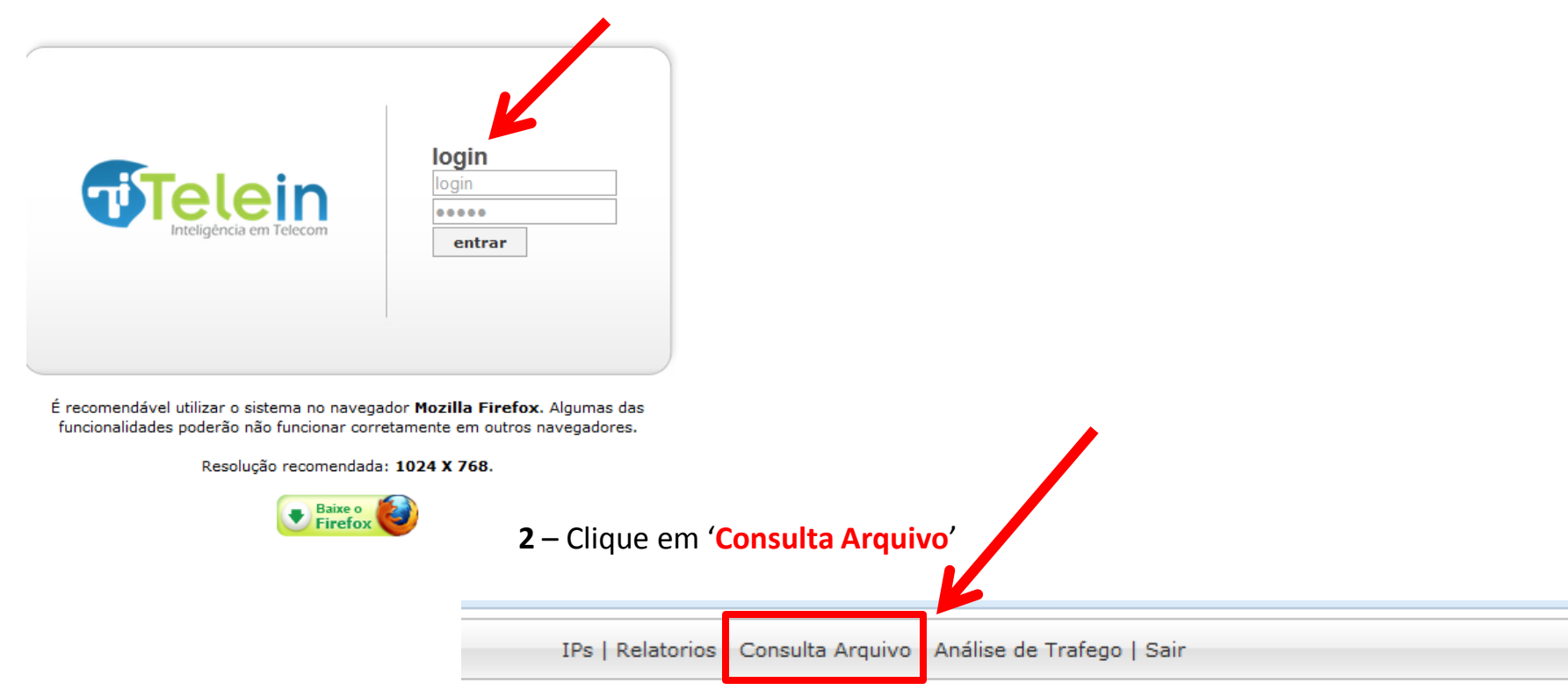

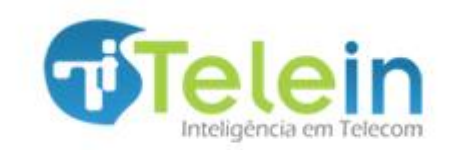

Esta tela mostra logo abaixo todos os arquivos submetidos até o dia anterior ao acesso. Caso não tenha enviado arquivo será mostrado em branco como na imagem abaixo.

**3** – Clique em '**Acessar Consulta Arquivo**' para acessar a área de envio arquivo.

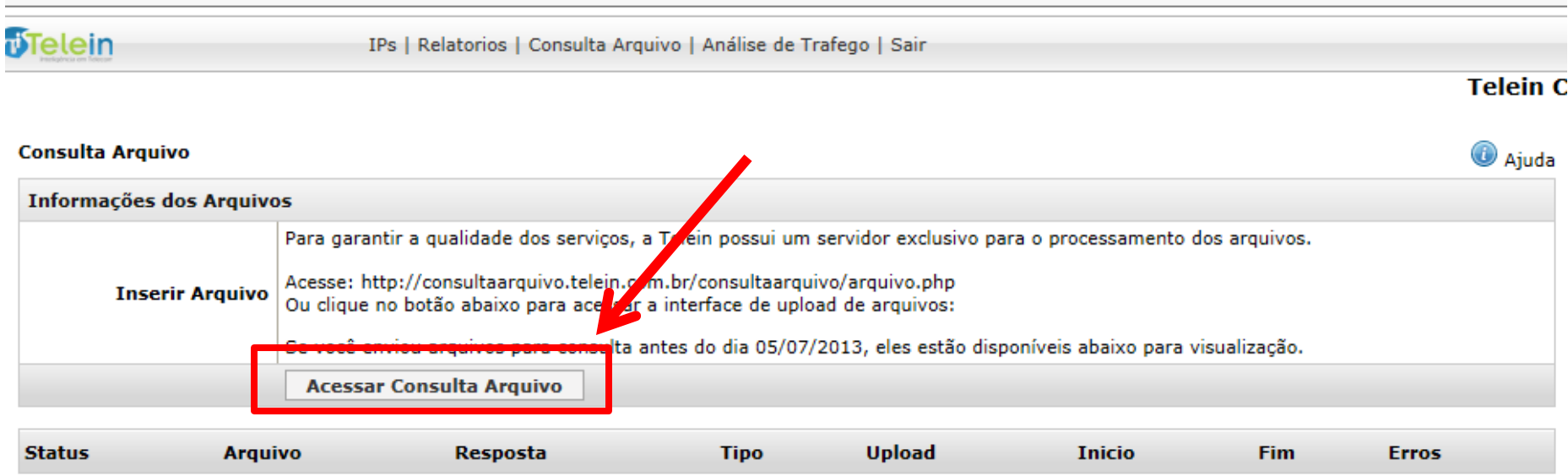

## **4** – Tela de envio do arquivo para a consulta

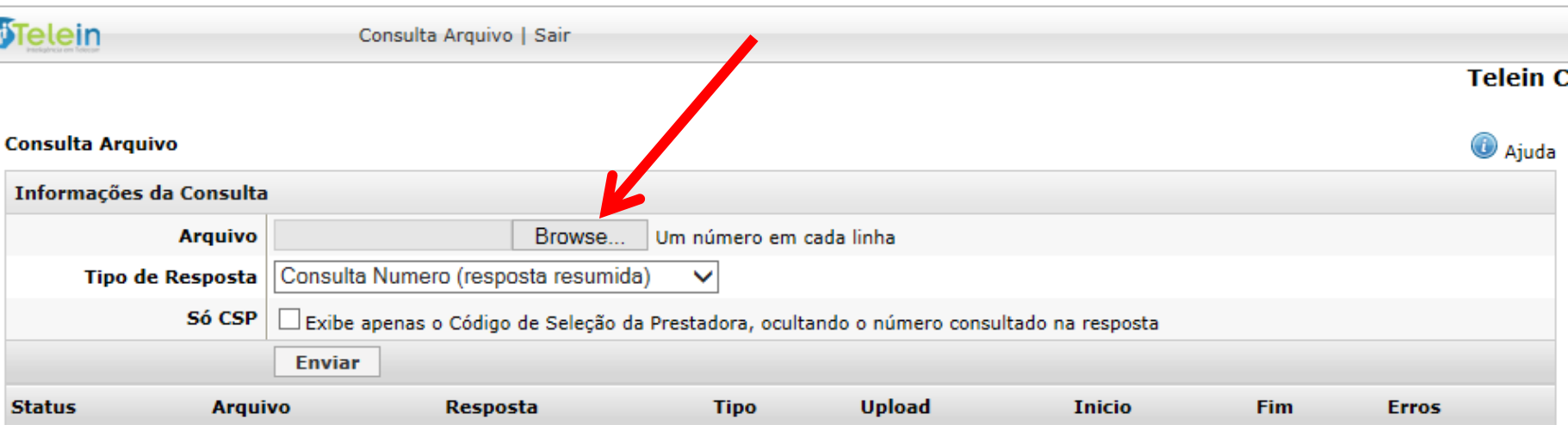

**4.1 -** Clique em "**Browse**" e busque o arquivo '.txt' com os números listados um abaixo do outro – 'DDD+numero', como mostra a imagem ao lado.

**4.2 -** Selecione o Tipo de Resposta:

Consulta Numero: informa números de operadoras móveis com resposta resumida: Ex: 20 - vivo

Consulta Operadora: informa números de operadoras móveis e fixas com resposta detalhada. Ex: 552070 – OI STFC

Ver link:<http://www.telein.com.br/padroes-de-respostas-detalhado>

**4.3 -** Em seguida clique em 'Enviar'

Obs: O campo **Só CSP** quando marcado mostra apenas o código correspondente a operadora, ocultando o numero consultado.

teste telein - Notepad File Edit Format View **Help** 1597335028 3491726753 11976782390 1381761000 4499938274 4499546694 6799033039 4491298933 11974964457 1896289032 6796071963 4184952705 6291814048

## Integração via Arquivo TXT

**5** – Após submeter o arquivo 'txt', um registro é criado informando o status, nome do arquivo, data e hora do envio. Aguarde o processamento que em seguida um arquivo resposta estará disponível para download.

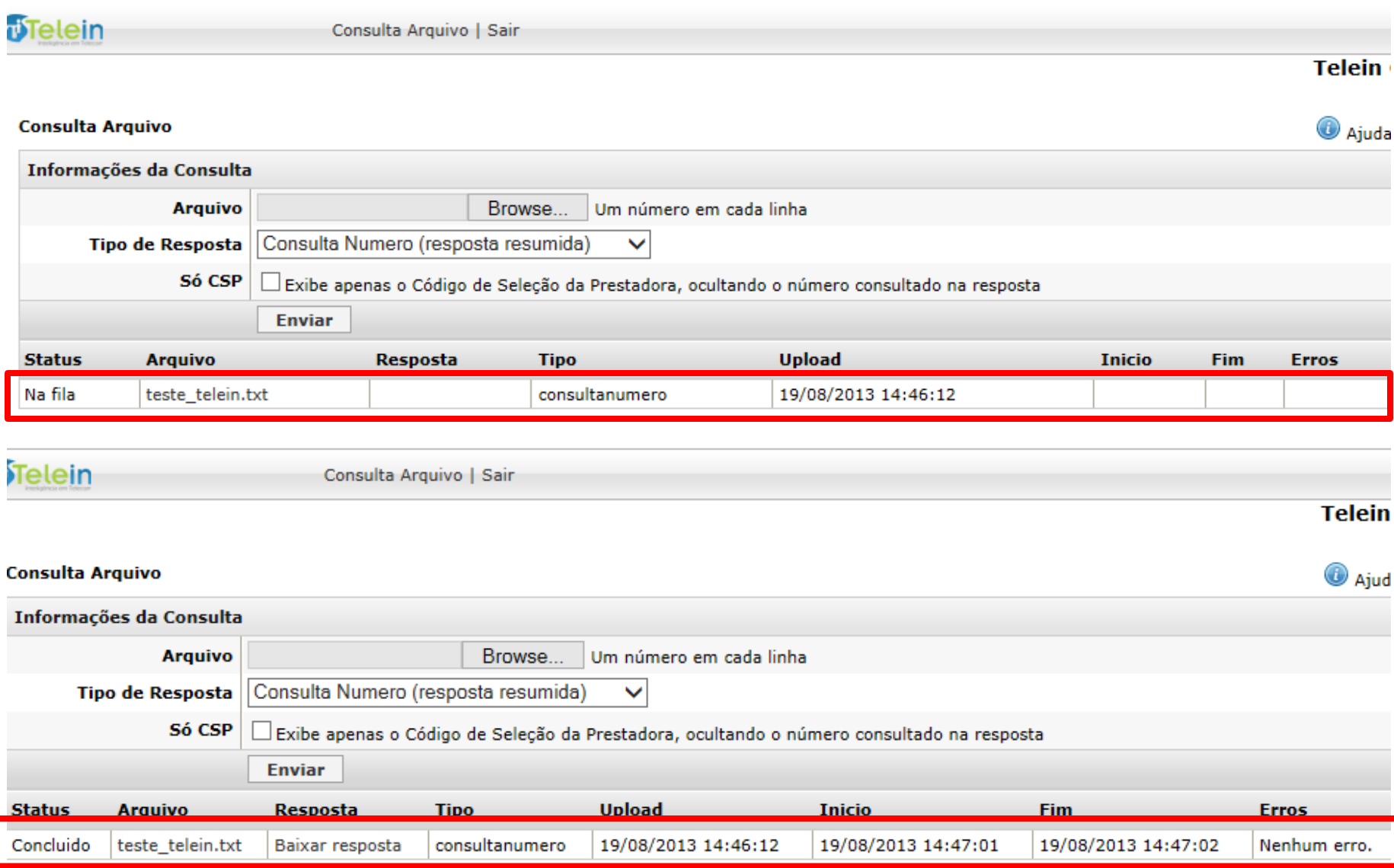

**6** –Após processamento no campo resposta estará disponível o arquivo com as respostas para ser baixado, assim como o tempo de inicio e fim do processamento. Clique em 'Baixar resposta'.

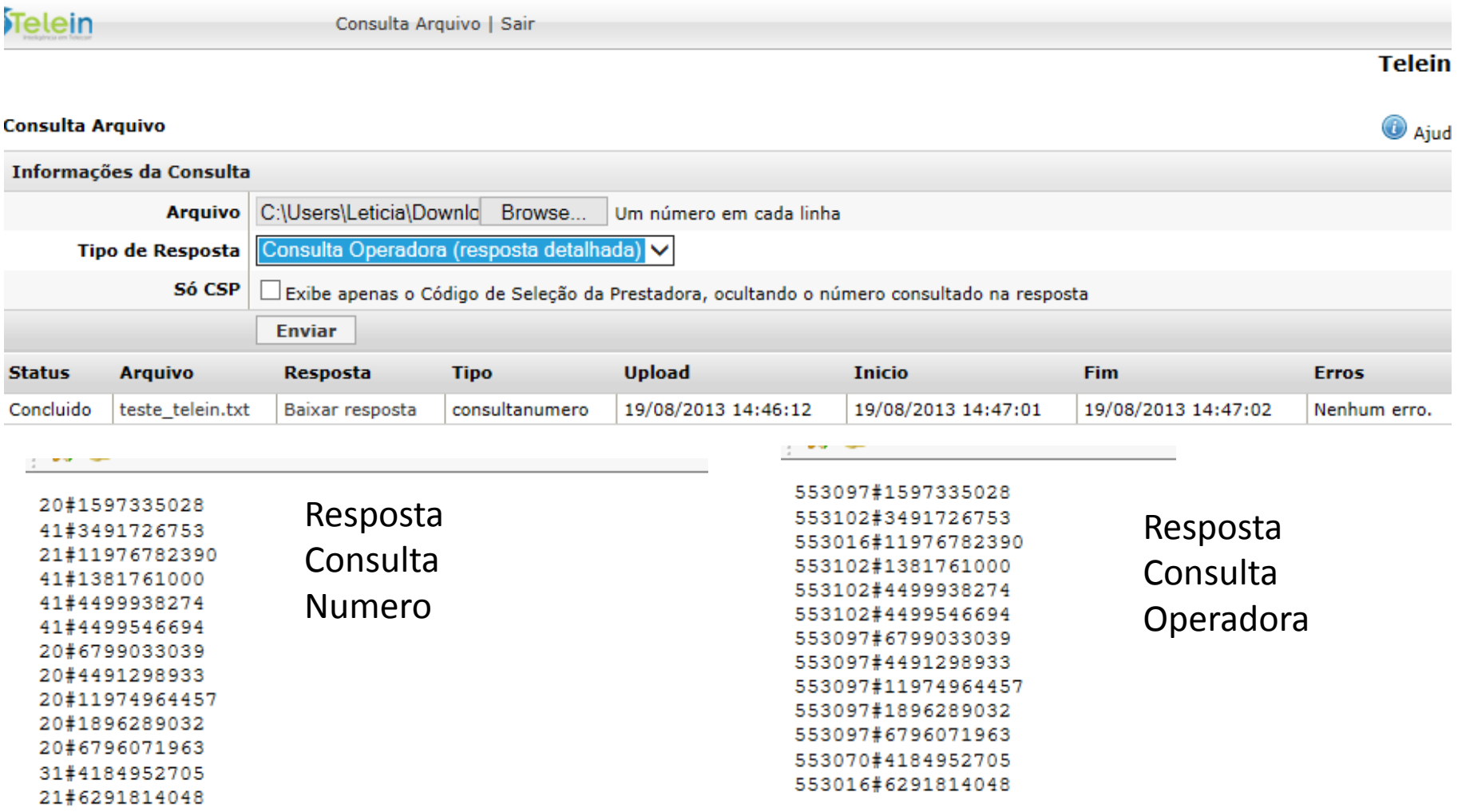

**7** – O formato da resposta é **codigo Operadora#DDD+numero.** 

ATENÇÃO: ABRIR ARQUIVO NO EDITOR DE TEXTO OU FAZER CULAGEIVI ESPECIAL COMO TEXTO EM PLANILHA **ELETRÔNICA**